# **Autoglass Clinic Ubench GlassRepair**

### 1. Configuration

Les configurations UBENCH\_GLASSREPAIR\_USER et UBENCH\_GLASSREPAIR\_PASS doivent être soumises au support InSyPro pour être configurées par nous-mêmes. Une fois ces paramètres définis, le bouton UBench sera visible sur chaque dossier de PlanManager.

2. Envoyer un dossier à Ubench

Dans l'écran de fichier de PlanManager, vous pouvez appuyer sur le bouton UBench de la barre d'outils situé entre les données du fichier et les données de spécification. Tout d'abord, un code de flotte sera demandé - par exemple, ALDBE pour ALD Automotive. Le popup avec les actions possibles apparaîtra alors. S'il s'agit d'un fichier qui n'a pas encore de lien avec UBench, seul le bouton "Exporter vers UBench" sera affiché ici.

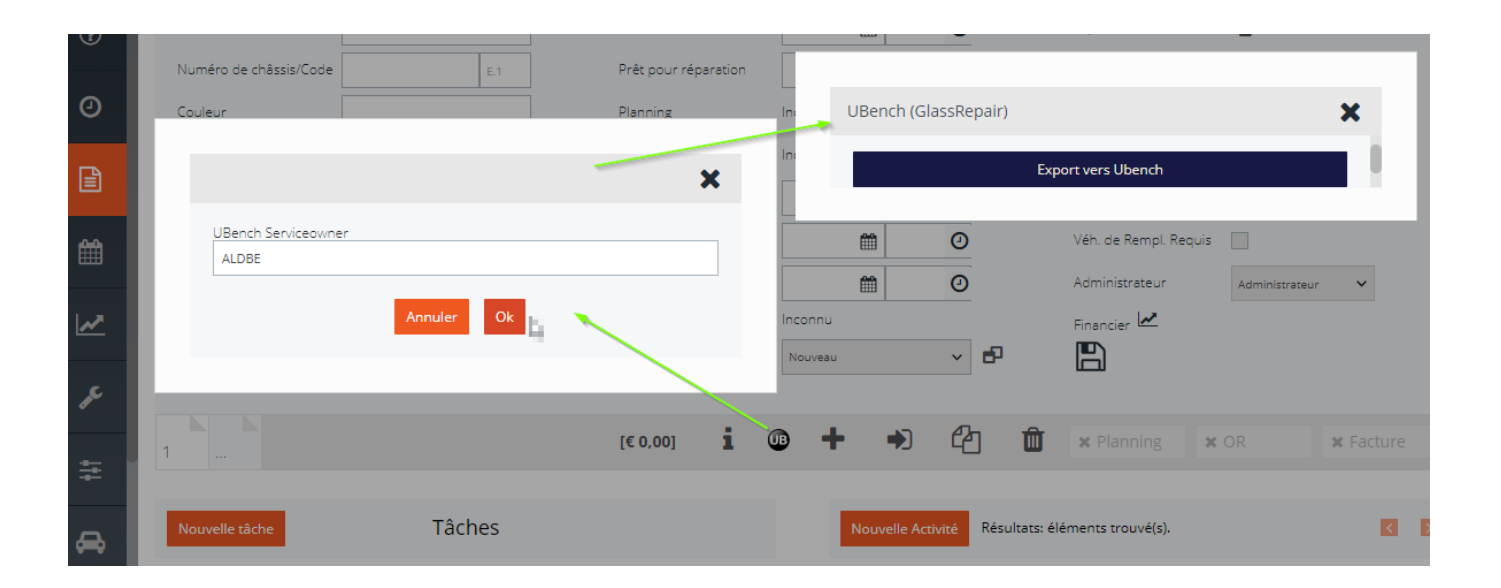

Remarque 1: si un propriétaire a déjà été entré dans le fichier et que celui-ci est lié à UBench, le code de la flotte de ce propriétaire sera utilisé et aucune fenêtre contextuelle permettant de saisir le code de la flotte ne s'affichera.

Remarque 2: la date du dommage doit être renseignée avant de transmettre le fichier pour la première fois. Si vous ne le faites pas, la date de création du fichier sera transmise comme date de dommage! Ensuite, il ne sera plus possible d'ajuster ce champ.

Si le fichier ne peut pas être créé dans UBench, un message d'erreur d'UBench sera affiché dans PlanManager. Dans le cas contraire, le fichier sera complété par le numéro de fichier UBench et éventuellement, le numéro de châssis, le conducteur, le propriétaire ou l'assuré, dans la mesure où ces données n'ont pas encore été

### **Autoglass Clinic**

entrées dans PlanManager.

3. Envoyer un devis à UBench

Une fois le fichier créé, vous pouvez transférer un devis de PlanManager vers Ubench via le même bouton UBench. Cette fois, la fenêtre contextuelle contiendra une action supplémentaire: "Exporter les spécifications vers UBench". Le bouton "Exporter vers Ubench" sera également inclus, il ne créera plus de nouveau fichier, mais vous pouvez l'utiliser pour forcer le transfert des dates sur le fichier.

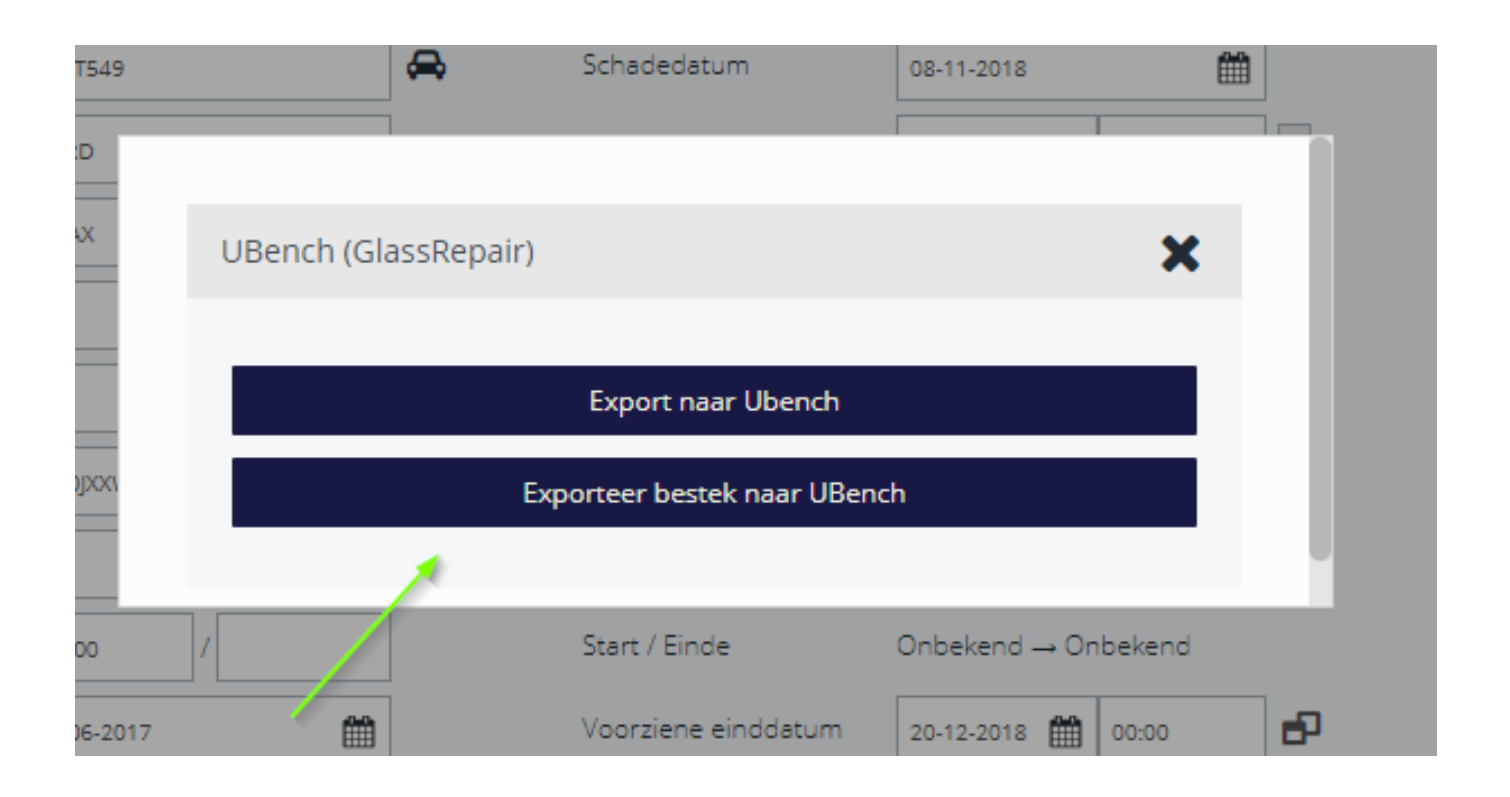

Lors du transfert des spécifications, le kilométrage doit également être transmis. Si vous entrez le kilométrage une fois les spécifications transmises, vous devrez les renvoyer à nouveau. Le kilométrage est un champ obligatoire dans UBench. Une spécification est marquée comme calcul final dans UBench uniquement si elle est indiquée dans PlanManager en tant que spécification de facture. Si vous indiquez la spécification comme spécification de facture uniquement après l'avoir transmise, vous devrez également envoyer à nouveau les spécifications.

### 4. Mises à jour automatiques

Lorsque certains champs sont modifiés dans le fichier, une mise à jour suivra automatiquement pour UBench. Référence ID de l'article : #1914 Auteur : Jean-Marie Page 2/3

**(c) 2024 InSyPro <christof@insypro.com> | 2024-05-12 20:39**

[URL: http://faq.insypro.com/index.php?action=artikel&cat=91&id=873&artlang=fr](http://faq.insypro.com/index.php?action=artikel&cat=91&id=873&artlang=fr)

# **Autoglass Clinic**

Dernière mise à jour : 2019-01-07 10:13

Page 3 / 3 **(c) 2024 InSyPro <christof@insypro.com> | 2024-05-12 20:39** [URL: http://faq.insypro.com/index.php?action=artikel&cat=91&id=873&artlang=fr](http://faq.insypro.com/index.php?action=artikel&cat=91&id=873&artlang=fr)